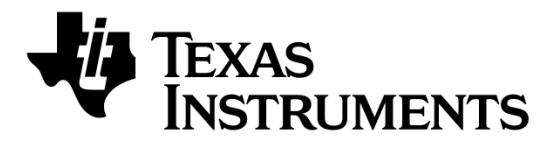

**Web sites:** www.ti.com/lprf **E2E Forum:** www.ti.com/lprf-forum **Make sure to subscribe to the Low-Power RF Newsletter to receive information about updates to documentation, new product releases, and more. Sign up on the TI web pages.**

# **CC2540 Development Kit Quick Start Guide**

**Opening the Box and Running the** *Bluetooth***® Low Energy SimpleBLE Demo Application**

### **1. Kit Contents**

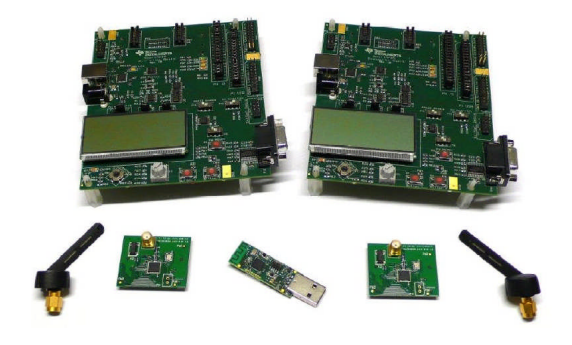

- 2 x SmartRF05EB (the two large boards)
- 2 x CC2540 Evaluation Modules
- 2 x Pulse Antennas
- 1 x CC2540 USB Dongle
- Cables
- Documentation

Please contact a TI Representative if any parts are missing from the kit.

### **2. Hardware Setup**

Connect the antennas to the SMA connector on the RF evaluation boards. Tighten the antenna's screw firmly on to the SMA connector. If not properly connected, you might see reduced RF performance. Next, mount the CC2540 evaluation modules (CC2540EMs) on to connectors P5 and P6 on the SmartRF05EB. Make sure that the boards are pressed firmly into the connectors.

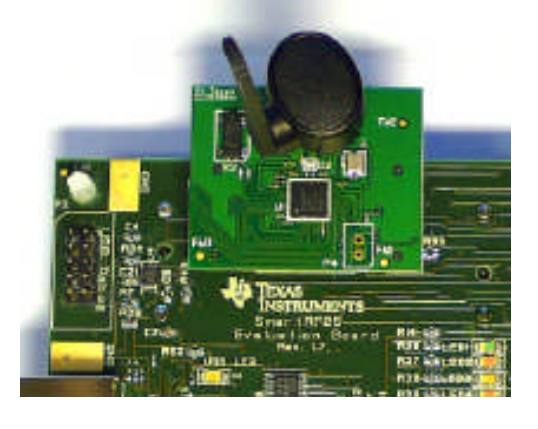

# **3. Power Options**

There are several ways of applying power to the SmartRF05EB.

- 2 x 1.5 V AA Batteries
- USB
- External Power Supply

For the batteries and USB, there are voltage regulators on the SmartRF05EB that will set the on-board voltage to 3.3 V. The external power supply should set a voltage that does not exceed 3.3 V.

**Note that there should only be one active power source at any one time.**

#### **4. Set Jumper P11**

Find jumper P11 on the top side of each SmartRF05EB. This jumper is used to set the power source for the board. Set P11 to "1-2" if you are using battery power. Set P11 to "2-3" if you are using USB or an external power supply.

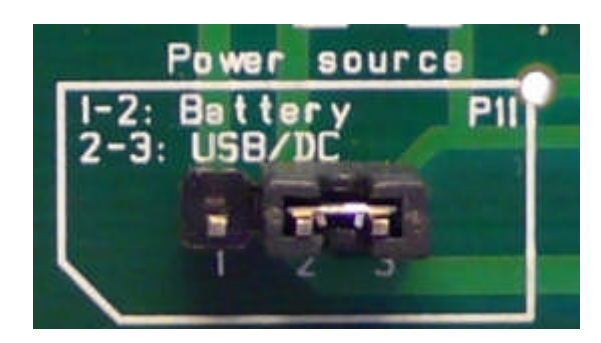

# **5. Turn on the Boards**

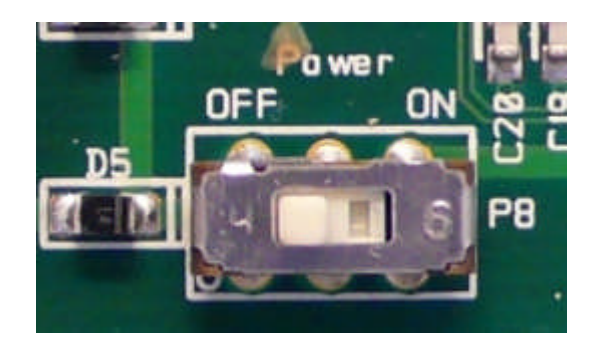

Once you have set P11, find switch P8 on the top side of each SmartRF05EB. To power up the boards, flip the switch from the "OFF" position to "ON"

# **6. Start-up Screen**

One of the CC2540EMs will be pre-loaded with the SimpleBLECentral application, while the other will be pre-loaded with the SimpleBLEPeripheral application. The LCD screens on the two SmartRF05EBs should display messages similar to those below:

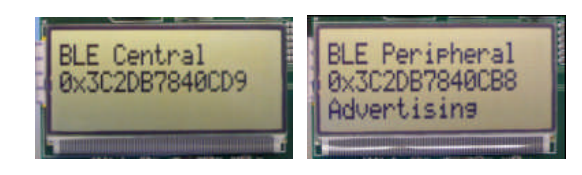

The "0x…" value displayed on each board is the device address. Every CC2540 device has a unique address.

# **7. Using the Joystick**

The SimpleBLEPeripheral application runs autonomously and does not require any user interaction. The SimpleBLECentral application, however, requires user interaction by means of joystick U1. Find joystick U1 on the top side of the SmartRF05EB, immediately below the LCD.

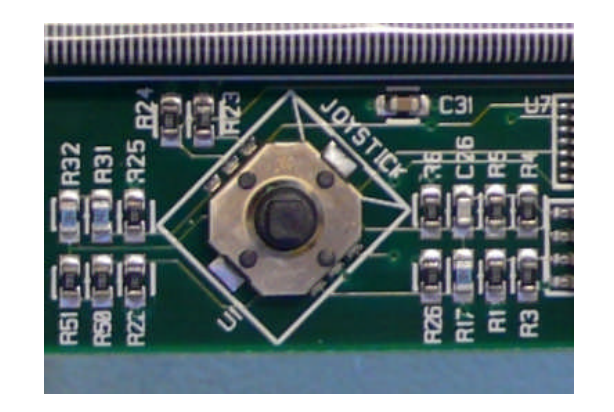

The joystick has five different movements: it can be moved up, down, left, right, and it can pressed in like a button. Each movement performs different actions depending on the state of the device.

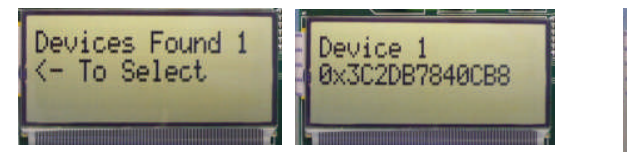

# **8. Device Discovery**

Before the two devices can connect, the central device must first discover the peripheral device. To perform device discovery, press up on joystick U1 once. The LCD on the central device should display

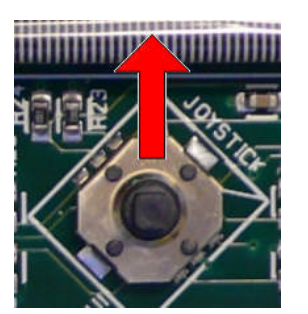

"Discovering…".

After a few seconds, it should display "Devices Found 1 / <- To Select". This means that the central device successfully discovered the peripheral. Press left on joystick U1 to view the address of the peripheral device. This address should match the address seen on the peripheral's LCD.

# **9. Establish Connection**

To establish a connection with the peripheral, press joystick U1 in towards the board (push it in like it is a button). Once the connection is established, the central device will

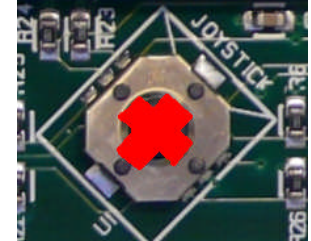

automatically perform service discovery on the peripheral using the BLE GATT protocol. This should complete within a few seconds.

The two LCD screens should appear as in the images below, with the central still displaying the peripheral's address and the peripheral having changed from "Advertising" to "Connected":

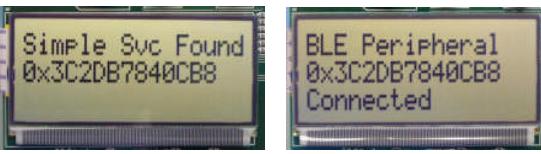

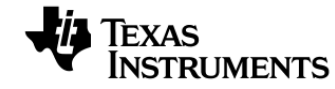

#### **10. Connected Operations**

Once the connection has been established and service discovery is complete, you can perform the following operations using joystick U1 on the central device:

- Read / Write Data U1 **UP**
- RSSI Monitoring U1 **DOWN**
- Connection Parameter Update U1 **RIGHT**
- Terminate Link U1 **IN** (towards the board)

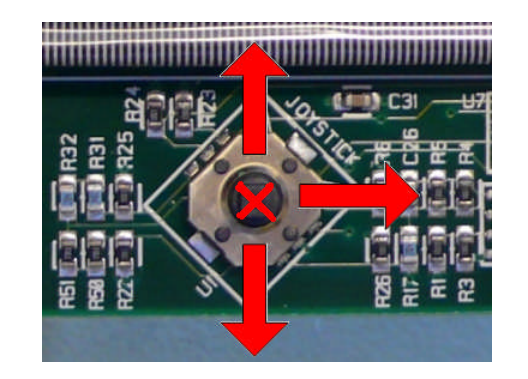

# **11. Read / Write Data**

Pressing up on U1 will send a read request to the peripheral device. One byte of data will be read, and the value will be displayed. Pressing up again will send a write request, and one byte of data will be written to the peripheral. The peripheral's LCD should display the written value each time this is done.

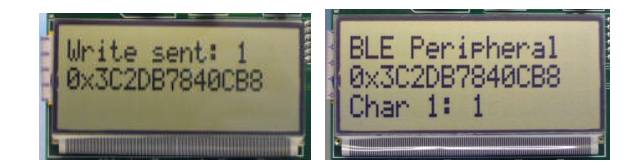

*Bluetooth* low energy is an ideal technology for transmission of small amounts of data between two devices while consuming very little power, as is demonstrated here.

Continuing to press up on the joystick will alternate between reads and writes, with the value incrementing each time.

#### **12. Monitor RSSI**

Pressing down on U1 will turn on RSSI (received signal strength indication) monitoring. The RSSI will be displayed on the LCD in units of negative dBm.

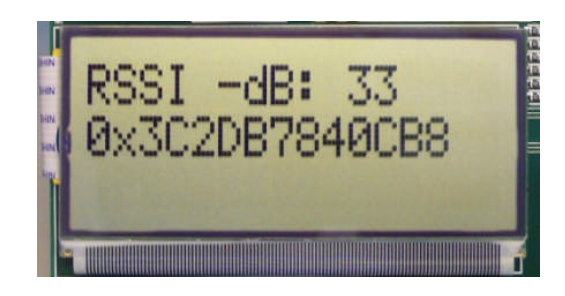

You can now perform device discovery and reconnect to the peripheral if desired.

If the boards are moved farther apart from each other, the RSSI will drop (since the value is negative, a higher number means lower RSSI). If they are moved closer together, the RSSI should rise.

Pressing down on U1 again will turn off RSSI monitoring.

#### **13. Connection Parameter Update**

Pressing right on U1 will send a connection parameter update request to the peripheral to use a longer connection interval. This will result in much longer latency when performing data reads and writes; however the power consumed by both devices is significantly reduced.

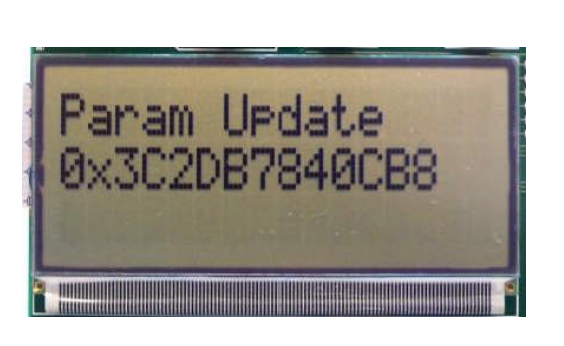

#### **14. Terminate Link**

Pressing U1 in towards the board will terminate the link. The peripheral will return to an advertising state. The central device will display a "Reason" code, which indicates why the disconnection occurred (values are defined in the BLE stack API).

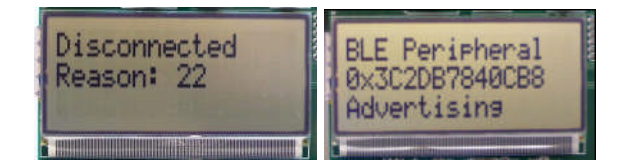

In this case, the reason code of 22 indicates that the link termination was initiated by the central device. In the event that the peripheral device goes out of range or has power disconnected from it, you will see a reason code of 8 which indicates that a link timeout has occurred.

#### **15. SimpleBLE Demo Source Code**

The project and source code files for these applications (as well as many others) are included with the CC2540 Bluetooth low energy (BLE) stack from Texas Instruments, which can be downloaded at [www.ti.com/blestack](http://www.ti.com/blestack).

The two projects implementing this demo are called SimpleBLECentral (CC2540EM Master configuration) and SimpleBLEPeripheral (CC2540 Slave configuration). These can be modified as desired, and should provide a good framework for developing your own custom BLE applications.

More details on these projects can be found within the CC2540 BLE Software Developer's Guide, which is included with the stack. More information on the CC2540 Development Kit can be found in the CC2540DK User's Guide, which be downloaded at [www.ti.com/lit/pdf/swru301.](http://www.ti.com/lit/pdf/swru301)

# **Additional Tools and Links**

# **BLE Packet Sniffer**

The CC2540 USB Dongle included with the development kit can be used as a BLE sniffer and monitor packets while the SimpleBLE Demo is running.

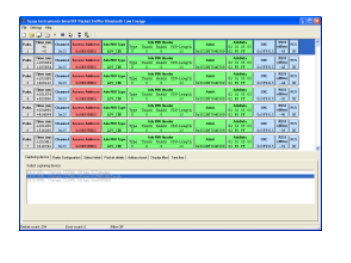

The SmartRF Protocol Packet Sniffer software can be downloaded from [www.ti.com/packetsniffer](http://www.ti.com/packetsniffer)

#### **SmartRF™ Studio**

SmartRF Studio allows you to configure the radio, run RF performance tests, and run link tests between the two SmartRF05EBs.

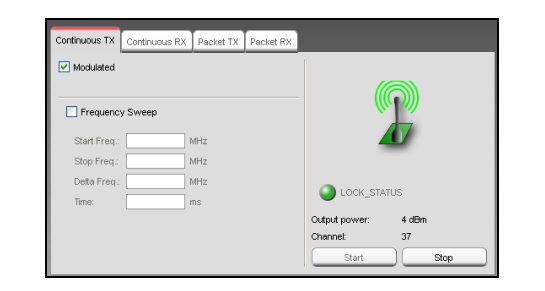

SmartRF Studio can be downloaded from [www.ti.com/smartrfstudio](http://www.ti.com/smartrfstudio)

#### **SmartRF Flash Programmer**

Texas Instruments has a simple tool which can be used to program and flash the CC2540

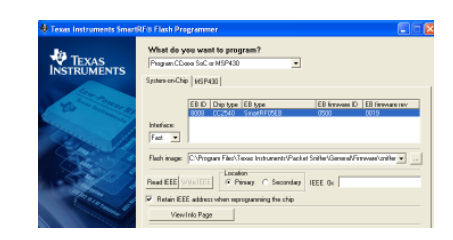

SmartRF Flash Programmer can be downloaded from [focus.ti.com/docs/toolsw/folders/print/](http://focus.ti.com/docs/toolsw/folders/print/flash-programmer.html) [flash-programmer.html](http://focus.ti.com/docs/toolsw/folders/print/flash-programmer.html)

### **BTool**

BTool is a Windows application that allows you to control a central device using the serial interface and perform various BLE functions while connected to a peripheral device.

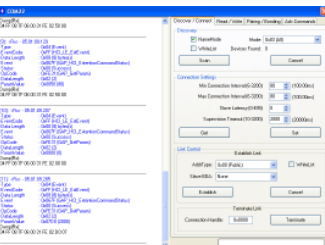

BTool is included as part of the installation of the BLE stack (see "Useful Links" to the right).

**IAR Embedded Workbench**

To develop software, program, and debug the CC2540, you should use IAR Embedded Workbench for 8051.

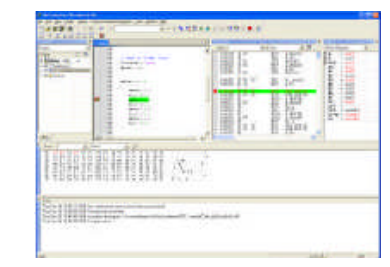

More information on IAR EW8051, including a free evaluation version download, can be found at [www.iar.com/ew8051.](http://www.iar.com/ew8051)

**Useful Links**

TI BLE Stack and Software: [www.ti.com/blestack](http://www.ti.com/blestack)

CC2540 Development Kit User Guide: [www.ti.com/lit/pdf/swru301](http://www.ti.com/lit/pdf/swru301)

CC2540 BLE Software Developer's Guide: [www.ti.com/lit/pdf/swru271](http://www.ti.com/lit/pdf/swru271)

CC2540 User's Guide: <http://www.ti.com/lit/pdf/swru191>

CC2540 Product Page: [www.ti.com/cc2540](http://www.ti.com/cc2540)

For additional help, visit the TI E2E Forums: [www.ti.com/lprf-forum](http://www.ti.com/lprf-forums)

#### **IMPORTANT NOTICE**

Texas Instruments Incorporated and its subsidiaries (TI) reserve the right to make corrections, modifications, enhancements, improvements, and other changes to its products and services at any time and to discontinue any product or service without notice. Customers should obtain the latest relevant information before placing orders and should verify that such information is current and complete. All products are sold subject to TI's terms and conditions of sale supplied at the time of order acknowledgment.

TI warrants performance of its hardware products to the specifications applicable at the time of sale in accordance with TI's standard warranty. Testing and other quality control techniques are used to the extent TI deems necessary to support this warranty. Except where mandated by government requirements, testing of all parameters of each product is not necessarily performed.

TI assumes no liability for applications assistance or customer product design. Customers are responsible for their products and applications using TI components. To minimize the risks associated with customer products and applications, customers should provide adequate design and operating safeguards.

TI does not warrant or represent that any license, either express or implied, is granted under any TI patent right, copyright, mask work right, or other TI intellectual property right relating to any combination, machine, or process in which TI products or services are used. Information published by TI regarding third-party products or services does not constitute a license from TI to use such products or services or a warranty or endorsement thereof. Use of such information may require a license from a third party under the patents or other intellectual property of the third party, or a license from TI under the patents or other intellectual property of TI.

Reproduction of TI information in TI data books or data sheets is permissible only if reproduction is without alteration and is accompanied by all associated warranties, conditions, limitations, and notices. Reproduction of this information with alteration is an unfair and deceptive business practice. TI is not responsible or liable for such altered documentation. Information of third parties may be subject to additional restrictions.

Resale of TI products or services with statements different from or beyond the parameters stated by TI for that product or service voids all express and any implied warranties for the associated TI product or service and is an unfair and deceptive business practice. TI is not responsible or liable for any such statements.

TI products are not authorized for use in safety-critical applications (such as life support) where a failure of the TI product would reasonably be expected to cause severe personal injury or death, unless officers of the parties have executed an agreement specifically governing such use. Buyers represent that they have all necessary expertise in the safety and regulatory ramifications of their applications, and acknowledge and agree that they are solely responsible for all legal, regulatory and safety-related requirements concerning their products and any use of TI products in such safety-critical applications, notwithstanding any applications-related information or support that may be provided by TI. Further, Buyers must fully indemnify TI and its representatives against any damages arising out of the use of TI products in such safety-critical applications.

TI products are neither designed nor intended for use in military/aerospace applications or environments unless the TI products are specifically designated by TI as military-grade or "enhanced plastic." Only products designated by TI as military-grade meet military specifications. Buyers acknowledge and agree that any such use of TI products which TI has not designated as military-grade is solely at the Buyer's risk, and that they are solely responsible for compliance with all legal and regulatory requirements in connection with such use.

TI products are neither designed nor intended for use in automotive applications or environments unless the specific TI products are designated by TI as compliant with ISO/TS 16949 requirements. Buyers acknowledge and agree that, if they use any non-designated products in automotive applications, TI will not be responsible for any failure to meet such requirements.

Following are URLs where you can obtain information on other Texas Instruments products and application solutions:

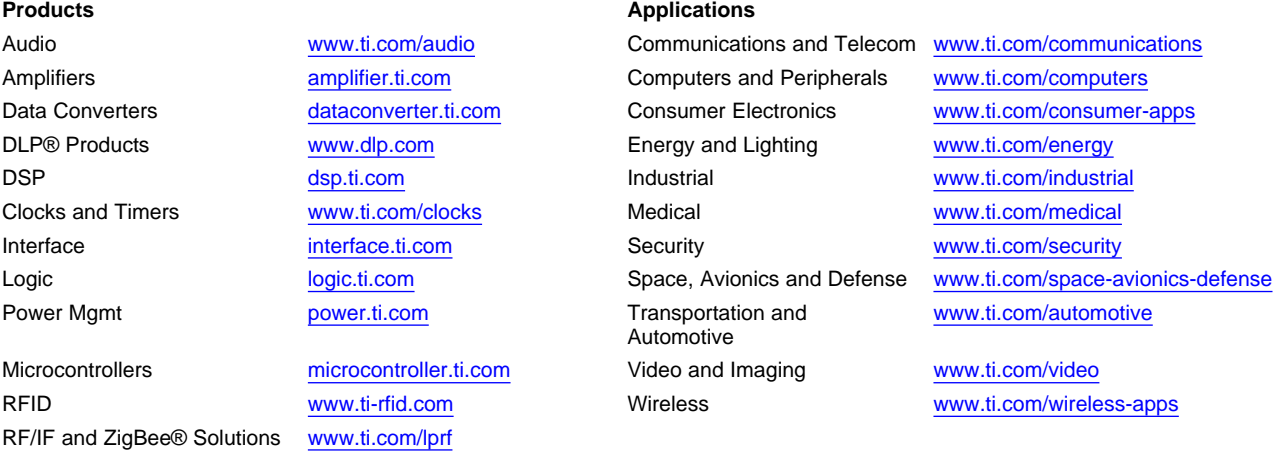

**TI E2E Community Home Page** [e2e.ti.com](http://e2e.ti.com)

Mailing Address: Texas Instruments, Post Office Box 655303, Dallas, Texas 75265 Copyright © 2011, Texas Instruments Incorporated